# **Creazione di un modello di CLI vSmart per eseguire il push di un criterio centralizzato**

## **Sommario**

Introduzione **Prerequisiti Requisiti** Componenti usati Problema Soluzione Passaggio 1. Verificare che vSmarts sia in modalità CLI con connessioni di controllo stabili Passaggio 2. Creazione del modello CLI Passaggio 3. Push del nuovo modello CLI in vSmart Informazioni correlate

## **Introduzione**

Questo documento descrive un modo semplice per creare un modello CLI per vSmarts, in quanto sono necessari per implementare un criterio centralizzato per la sovrapposizione.

# **Prerequisiti**

## **Requisiti**

Conoscenze fondamentali di questi argomenti:

- Panoramica generale della soluzione SD-WAN
- Modelli vManage
- Centralizzato

#### **Componenti usati**

Le informazioni fornite in questo documento si basano sulle seguenti versioni software e hardware:

- vManage versione 20.6.4
- vBond versione 20.6.4
- vSmart versione 20.6.4

Le informazioni discusse in questo documento fanno riferimento a dispositivi usati in uno specifico ambiente di emulazione. Su tutti i dispositivi menzionati nel documento la configurazione è stata ripristinata ai valori predefiniti. Se la rete è operativa, valutare attentamente eventuali conseguenze derivanti dall'uso dei comandi.

## **Problema**

Il messaggio di errore **Impossibile attivare il criterio vSmarts x.x.x.x non sono in modalità vManage** può essere visualizzato dopo l'attivazione del criterio centralizzato.

#### **Activate Policy**

**Failed to activate policy** vSmarts **COL**3.1 are not in vManage mode

Cancel

## **Soluzione**

#### **Passaggio 1. Verificare che vSmarts sia in modalità CLI con connessioni di controllo stabili**

In questo passaggio è necessario verificare che le connessioni di controllo tra vManage e vSmart siano attive e stabili. Questa operazione è obbligatoria per il push del modello.

Passare a **vManage** > **Monitor** > **Rete**> **vSmart**

**Nota**: dalla versione 20.9 e successive, passare a **vManage** > **Monitor** > **Dispositivi** > **vSmart.**

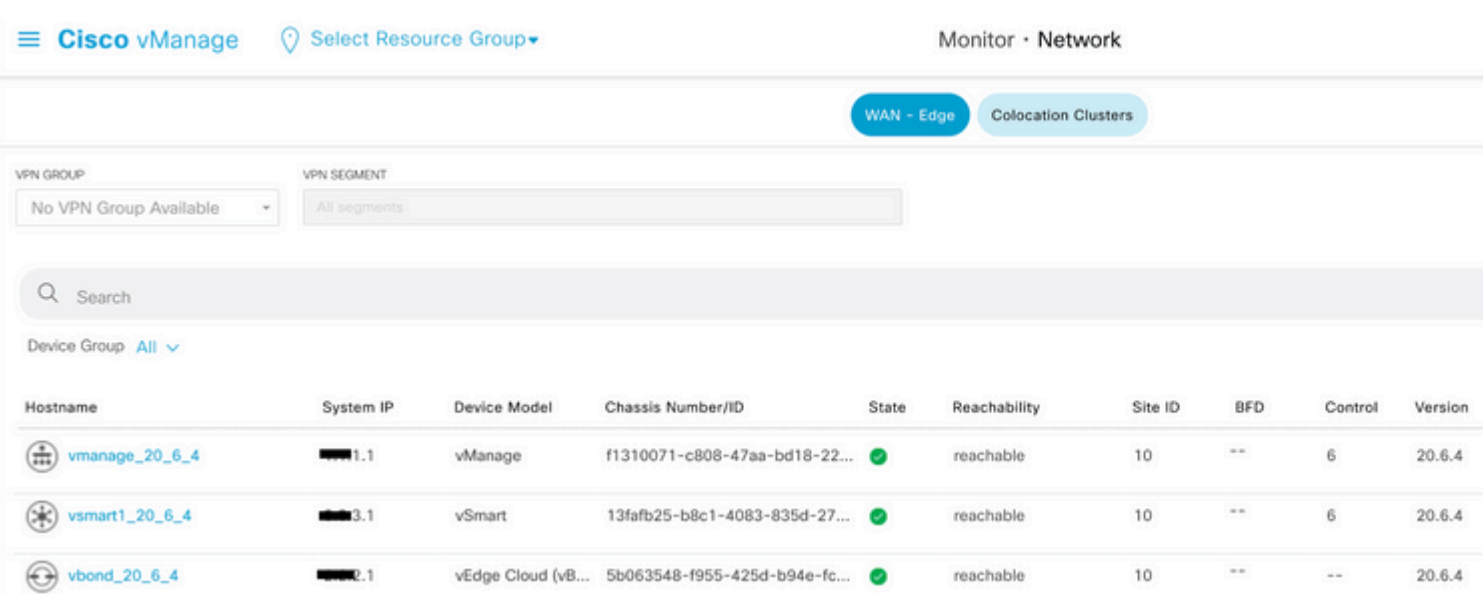

Notare Raggiungibilità e successivo.

### **Passaggio 2. Creazione del modello CLI**

In questo passaggio, è necessario caricare la configurazione in esecuzione da vSmart al modello CLI. vManage dispone di un'opzione per caricare automaticamente la configurazione nel modello.

Passare a **vManage** > **Configuration** > **Templates** > **Create Template** > **Template CLI.**

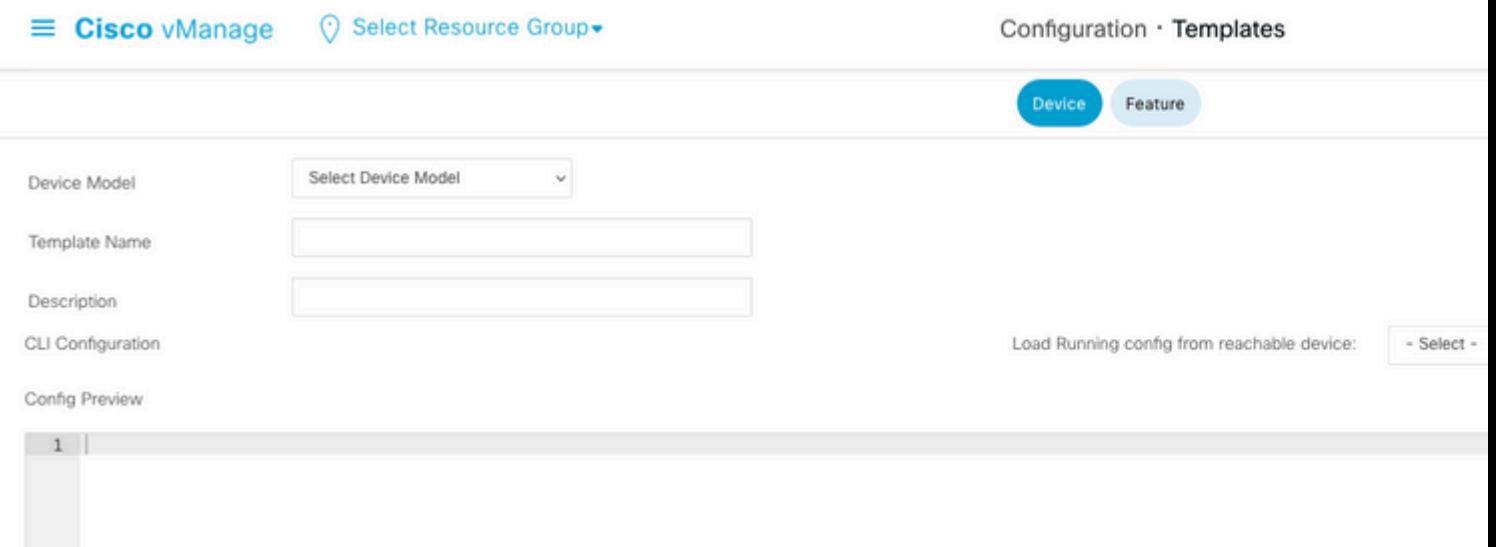

#### Inserire tutti i parametri di modello necessari come Nome modello e Descrizione.

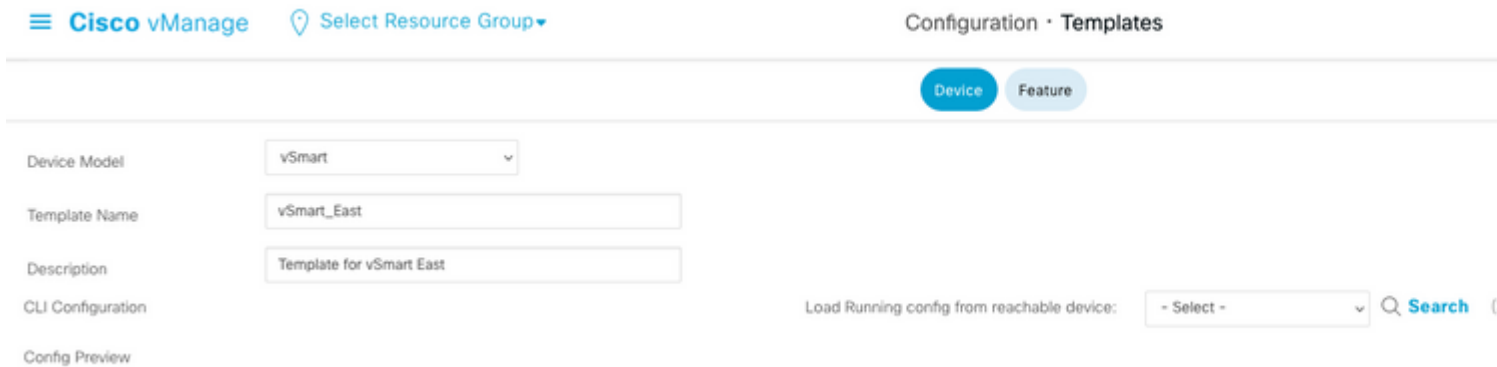

Fare clic su **Next** (Avanti) per caricare la configurazione corrente dal dispositivo raggiungibile e selezionare la configurazione del dispositivo desiderato.

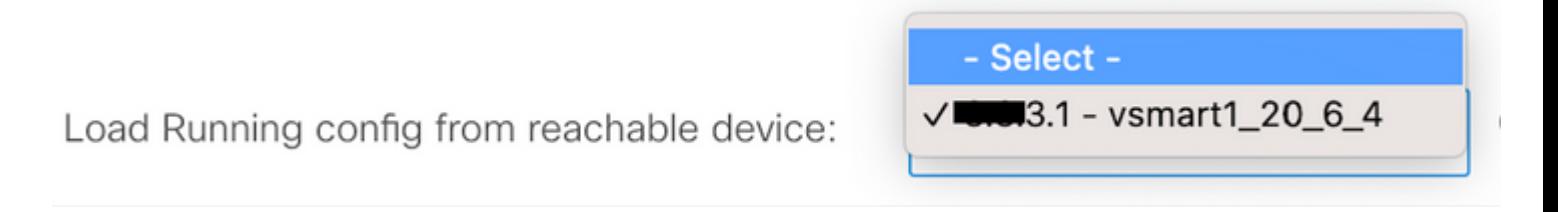

vManage carica automaticamente la configurazione in esecuzione dal dispositivo al modello CLI.

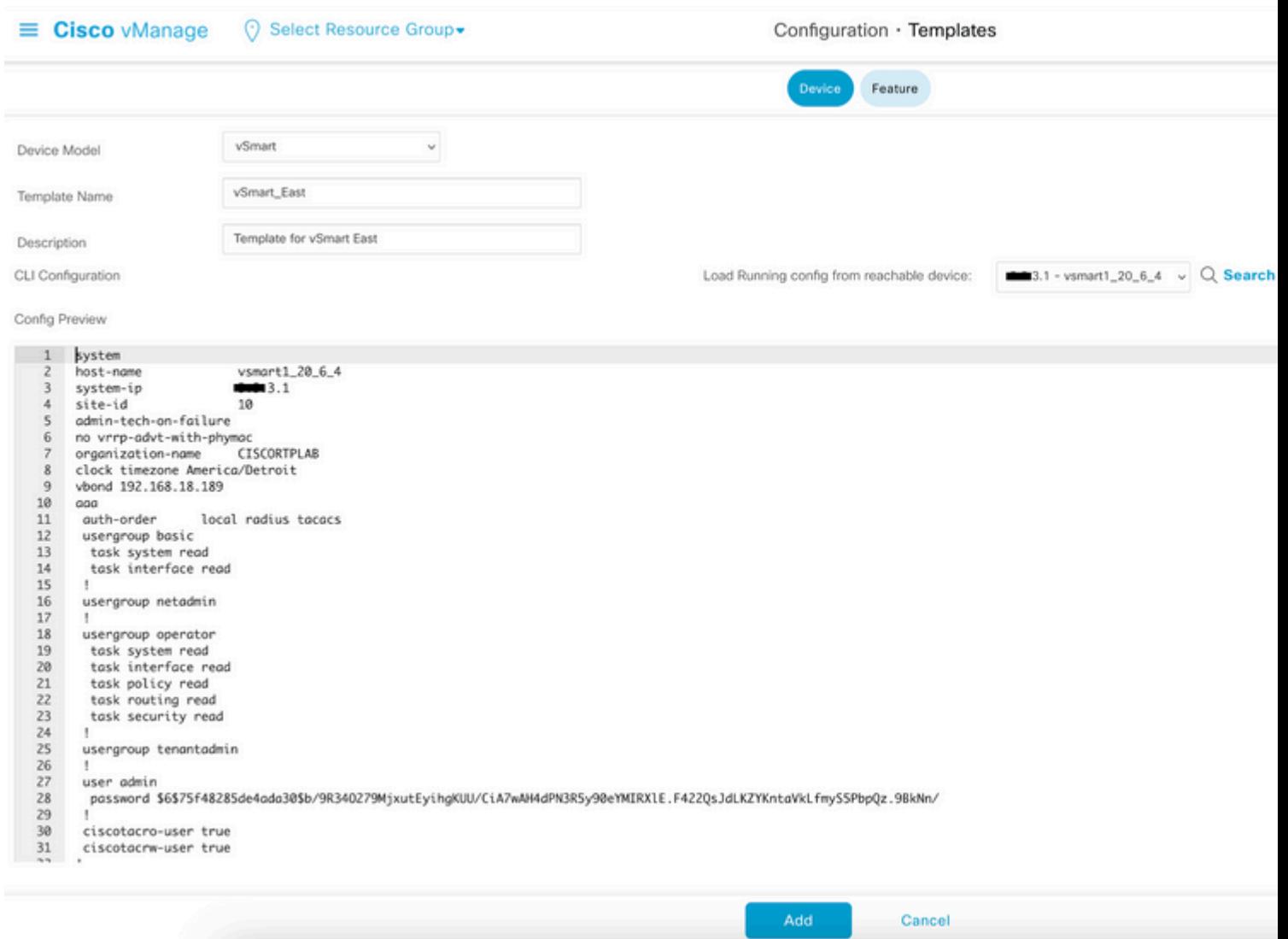

Fare clic su **Add** (Aggiungi) per creare il modello.

#### **Passaggio 3. Push del nuovo modello CLI in vSmart**

In questo passaggio, è necessario spingere il modello appena creato al vSmart corretto.

Passare a vManage > **Configuration** > **Templates** > **Template you just creating** > **...** > **Collegare i dispositivi.**

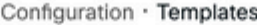

Device Feature

Q Search

#### Create Template  $\smallsmile$

Template Type Non-Default ~

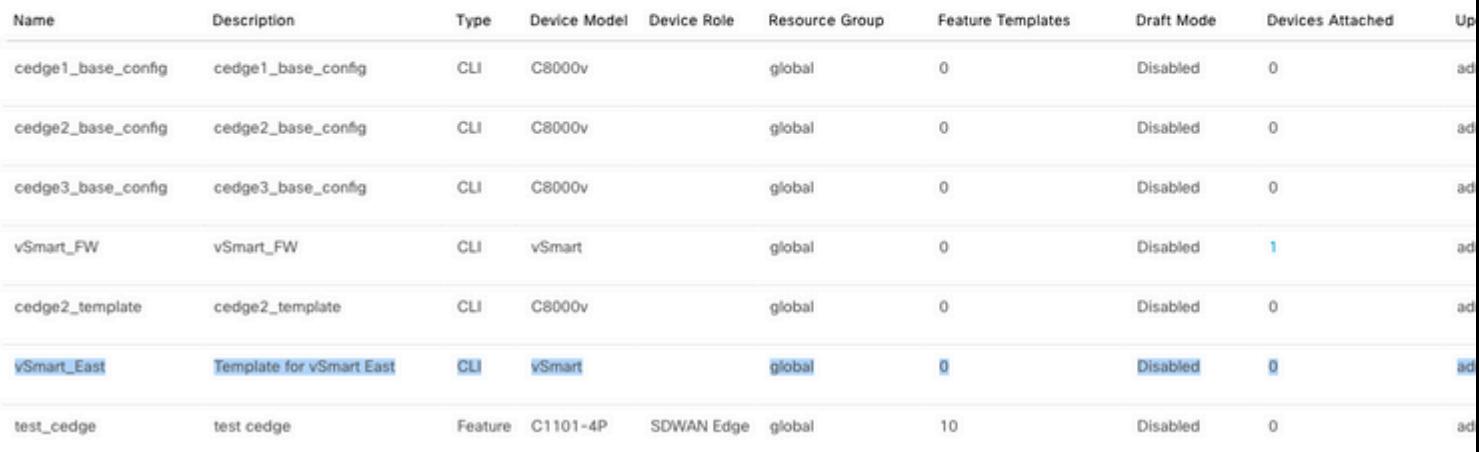

## **Attach Devices**

Attach device from the list below

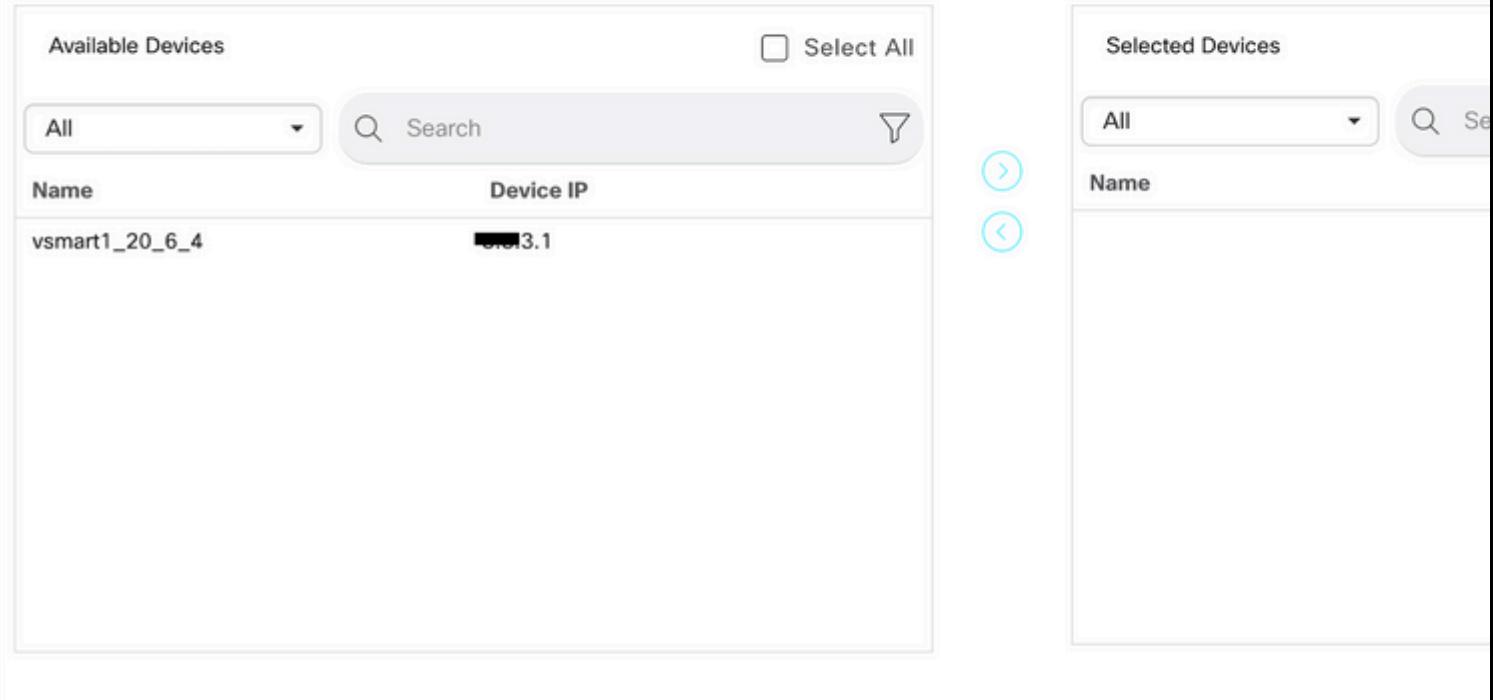

Scegliere il dispositivo su cui spingere il modello e spostarlo a destra. Fare quindi clic su **Allega.**

## **Attach Devices**

Attach device from the list below

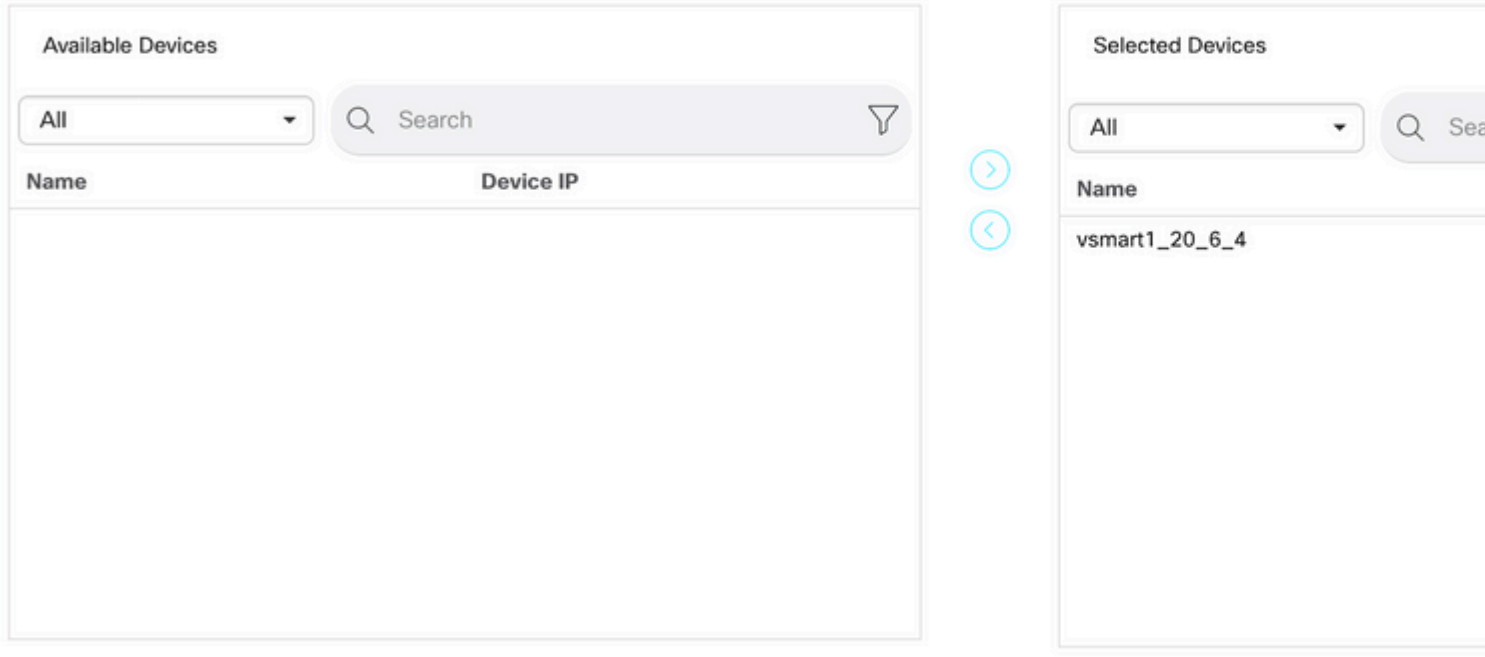

A sinistra, fare clic su **vSmart Serial Number** per rivedere la configurazione.

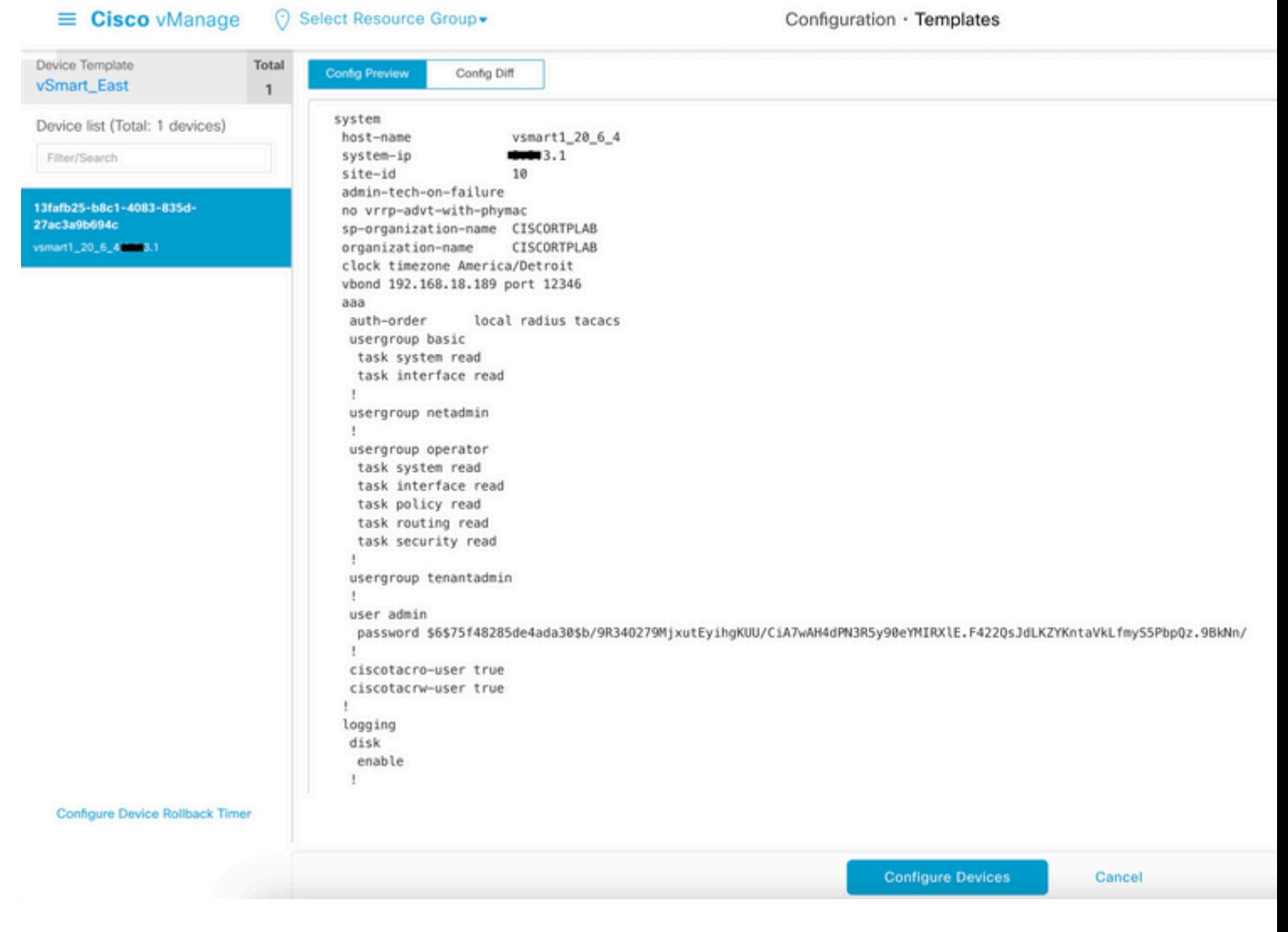

Infine, fare clic su **Configure Devices** (Configura dispositivi) per eseguire il push del modello.

Per confermare che il modello è stato inserito, passare a **vManage** > **Configuration** > **Devices** > **Controllers** > **vSmart.**

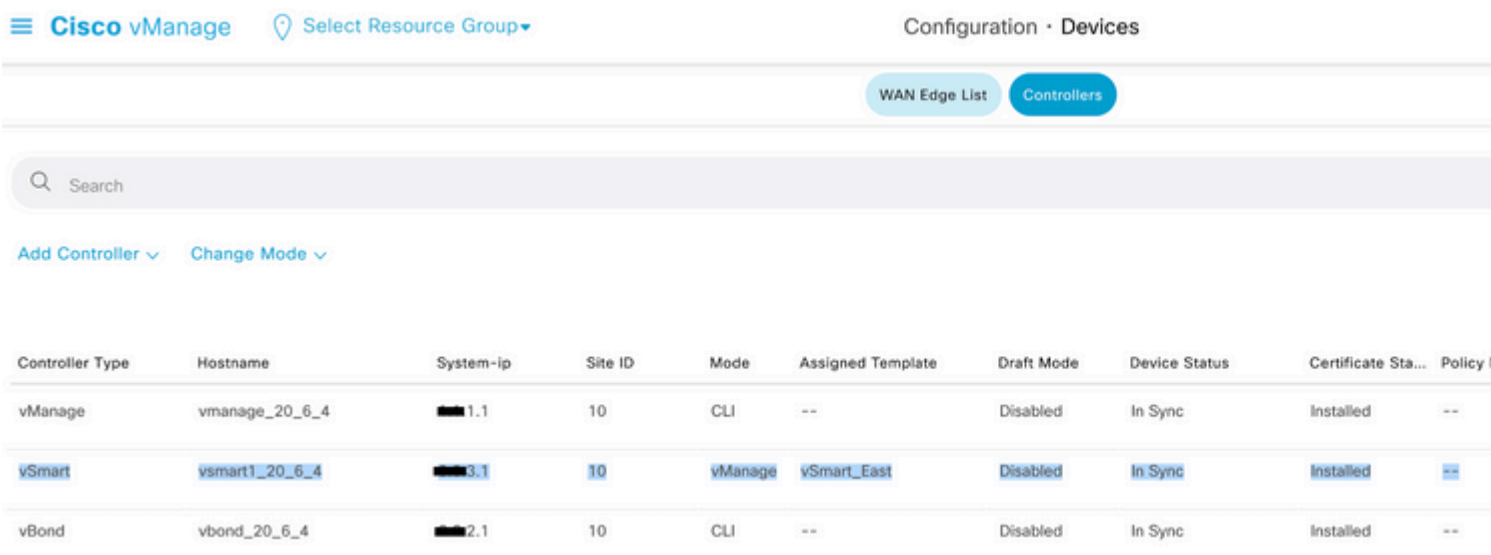

A questo punto è possibile attivare il criterio centralizzato configurato.

## **Informazioni correlate**

[Guida introduttiva a Cisco SD-WAN](/content/en/us/td/docs/routers/sdwan/configuration/sdwan-xe-gs-book/system-overview.html)

[Guida alla configurazione delle policy Cisco SD-WAN, Cisco IOS XE release 17.x](/content/en/us/td/docs/routers/sdwan/configuration/policies/ios-xe-17/policies-book-xe/policy-overview.html)

#### Informazioni su questa traduzione

Cisco ha tradotto questo documento utilizzando una combinazione di tecnologie automatiche e umane per offrire ai nostri utenti in tutto il mondo contenuti di supporto nella propria lingua. Si noti che anche la migliore traduzione automatica non sarà mai accurata come quella fornita da un traduttore professionista. Cisco Systems, Inc. non si assume alcuna responsabilità per l'accuratezza di queste traduzioni e consiglia di consultare sempre il documento originale in inglese (disponibile al link fornito).